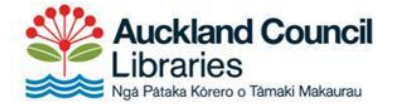

**PART** 

# **Quick guide to OverDrive eBooks on a computer or eReader**

Follow the steps below to enjoy eBooks on your Windows or Mac computer or laptop and transfer to an eReader like a Kobo.

# **Step 1: Install Adobe Digital Editions**

To read eBooks on your computer, laptop or eReader, you will need to install Adobe Digital Editions.

Visit the [Adobe Digital Editions website](http://www.adobe.com/solutions/ebook/digital-editions/download.html) and click the download link for either Macintosh or Windows.

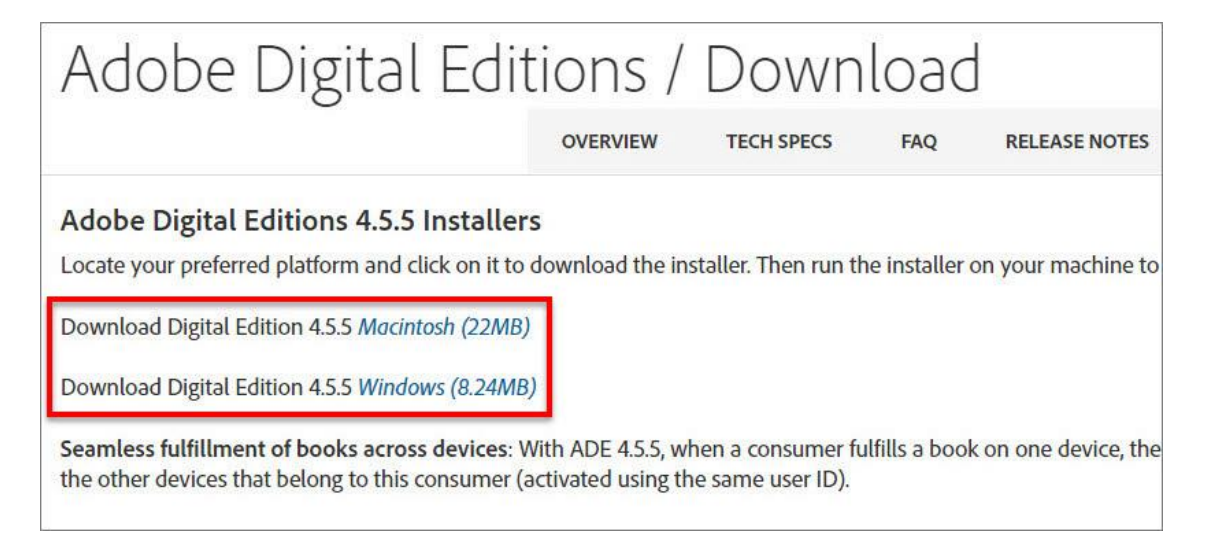

#### **Windows 8 RT users**

Adobe Digital Editions is not compatible with Windows 8 RT or Windows 10 in app mode, but you can [use the OverDrive app for Windows.](https://help.overdrive.com/customer/portal/articles/2827127) Visit the Windows store to download the OverDrive app.

### **Step 2: Authorise Adobe Digital Editions**

When you first open Adobe Digital Editions you should be prompted to authorise your computer. If you are not, click on 'Help > Authorize computer'.

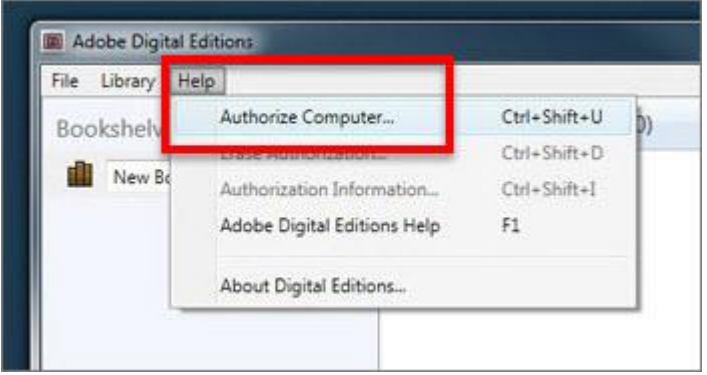

A 'Computer authorization' screen will appear. We recommend authorising your computer or laptop with an OverDrive account, but you can use an Adobe ID if you prefer. To create an OverDrive account, [visit OverDrive.com/account/sign-up](https://www.overdrive.com/account/sign-up) and choose the option to sign up with your library card.

#### **Tip**

If you use the same account on your computer, phone, tablet, and eReader you will be able to read the same book on multiple devices.

Once you have an OverDrive account, choose 'OverDrive' from the 'eBook Vendor' menu and enter the email address and password for your OverDrive account.

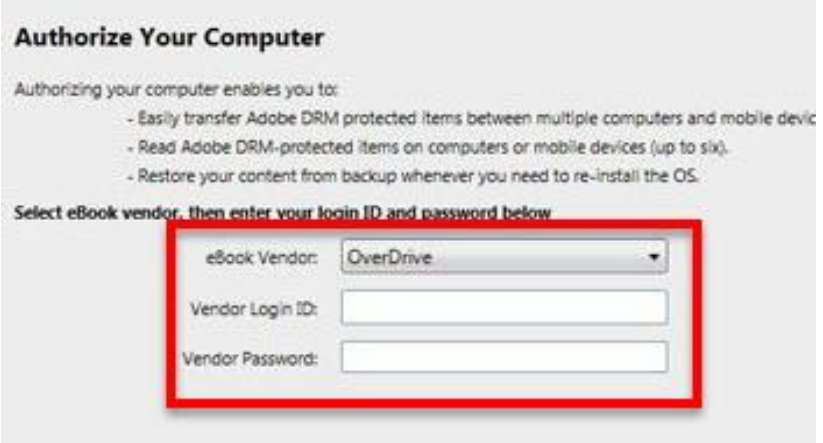

Click 'Authorize' to finish the process.

## **Step 3: Visit OverDrive and find a book**

Visit the OverDrive website and sign in with your library barcode number or OverDrive account. <https://auckland.lib.overdrive.com/>

Browse the site to find a book to borrow. The menu at the top expands to help you find different sections.

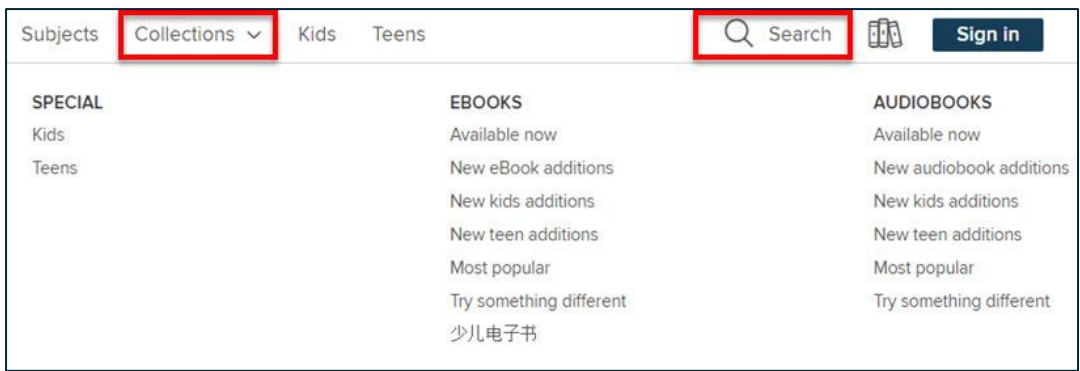

## **Step 4: Borrow a book**

Books that are available have 'Available' above the cover and 'Borrow' beneath it. Books currently on loan say 'Wait list' and 'Place a hold'.

Click 'Borrow' beneath the book you want.

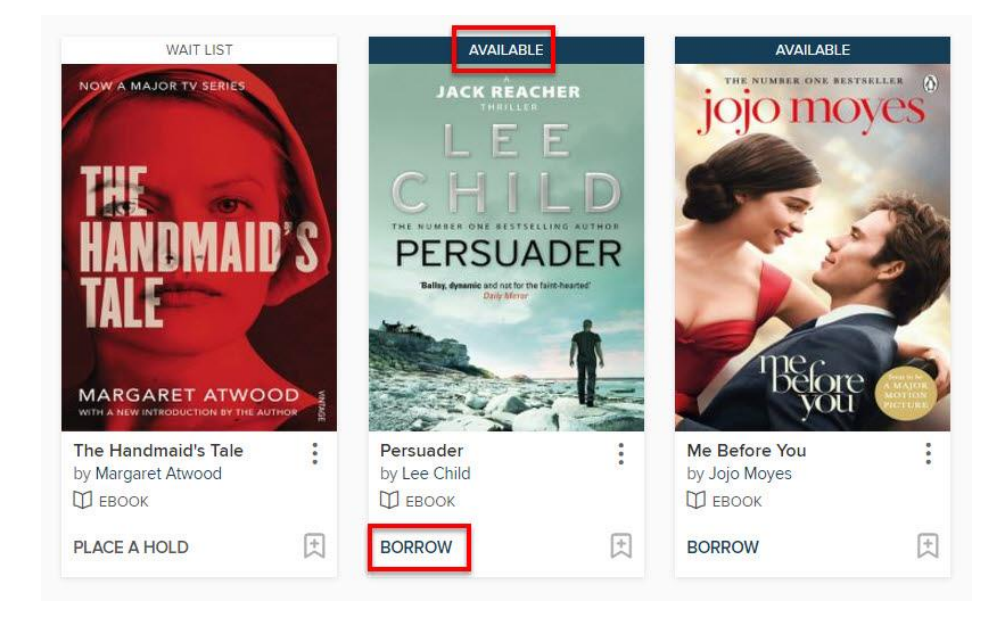

A message will appear at the top of the page letting you know that the check out was successful. Click the link to your loans page to download the book.

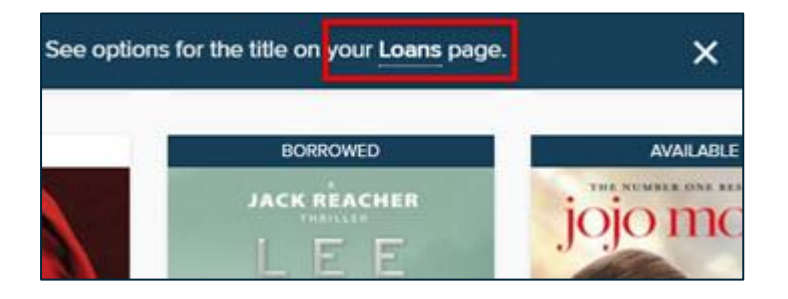

## **Step 5: Download the eBook**

On the loans page, click 'Download' and then choose the file type. We recommend EPUB eBooks.

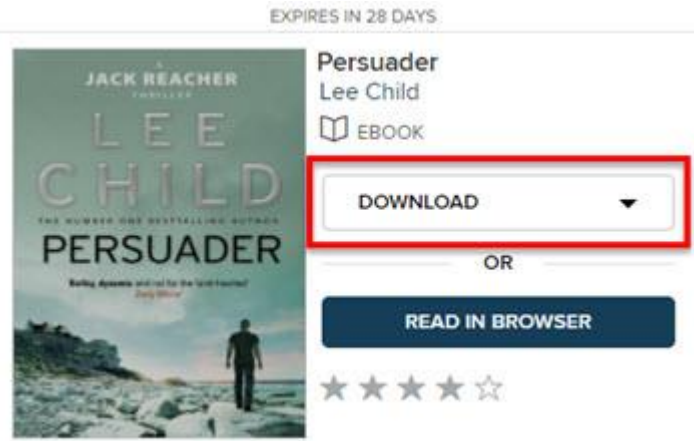

A device compatibility message will come up letting you know that you need Adobe Digital Editions. Click 'Confirm' to carry on.

- If you get a pop-up message asking if you want to Open, Run or Save, make sure you choose 'Open with' and choose 'Adobe Digital Editions'.
- If you don't get a pop-up message, check your Downloads folder for a file ending in .acsm and run it.

Adobe Digital Editions will import the eBook file and you can read it on your computer or laptop.

#### **eBook Formats**

You may have the option of downloading different file types. We recommend downloading EPUB eBooks because they are compatible with a wider range of devices. [Find out more about eBook formats from](https://help.overdrive.com/customer/en/portal/articles/1482564) [OverDrive.](https://help.overdrive.com/customer/en/portal/articles/1482564)

# **Step 6: Transfer to an eReader (optional)**

Plug your eReader into your computer or laptop. It should appear in Adobe Digital Editions under 'Devices' on the left-hand side.

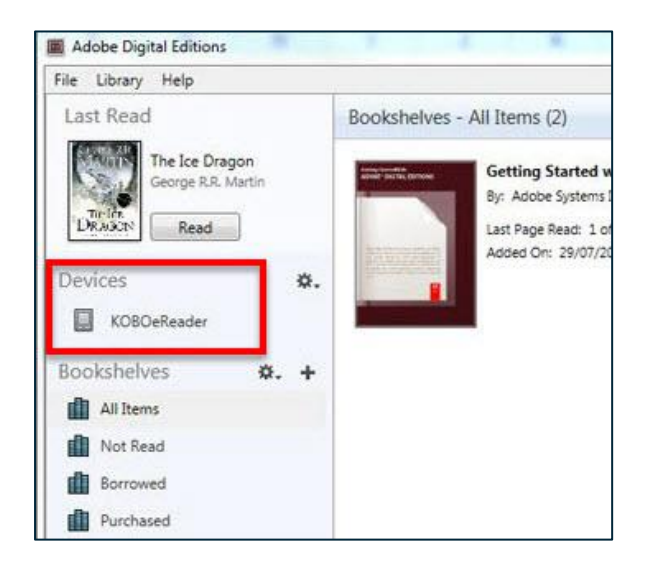

Click on the eBook, then drag it over to your eReader.

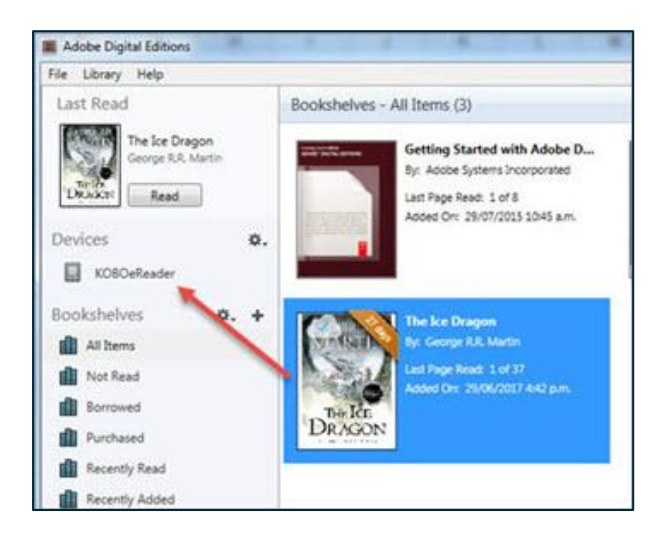

Disconnect your eReader and start reading.